# 5-1. コンビニ支払い手続きの申込(PCサイト)

#### **1.トップメニュー**

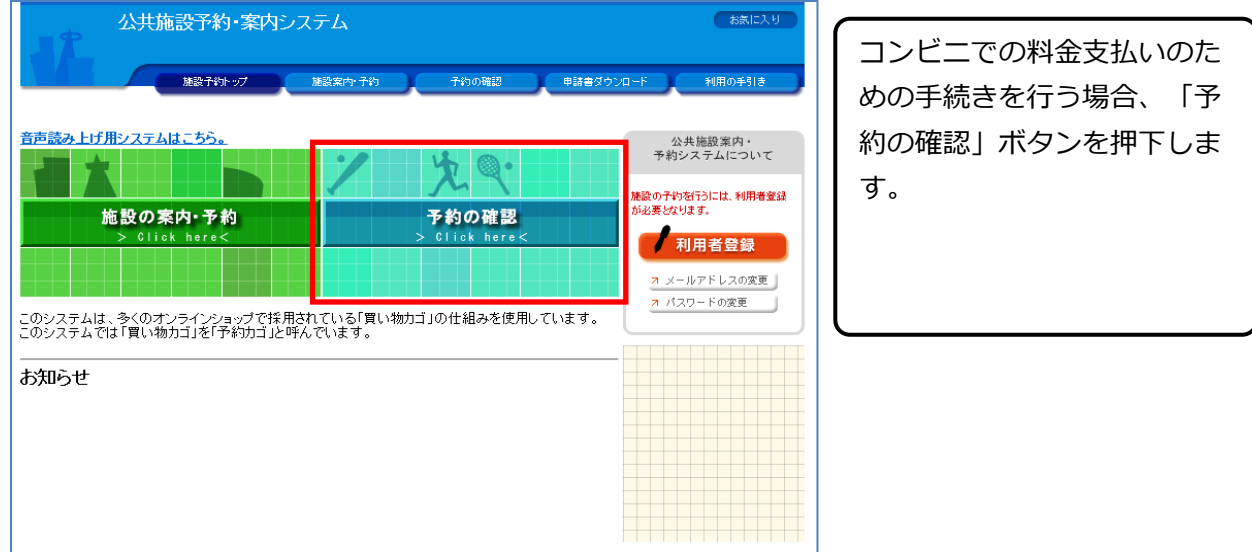

## **2.ログイン画面**

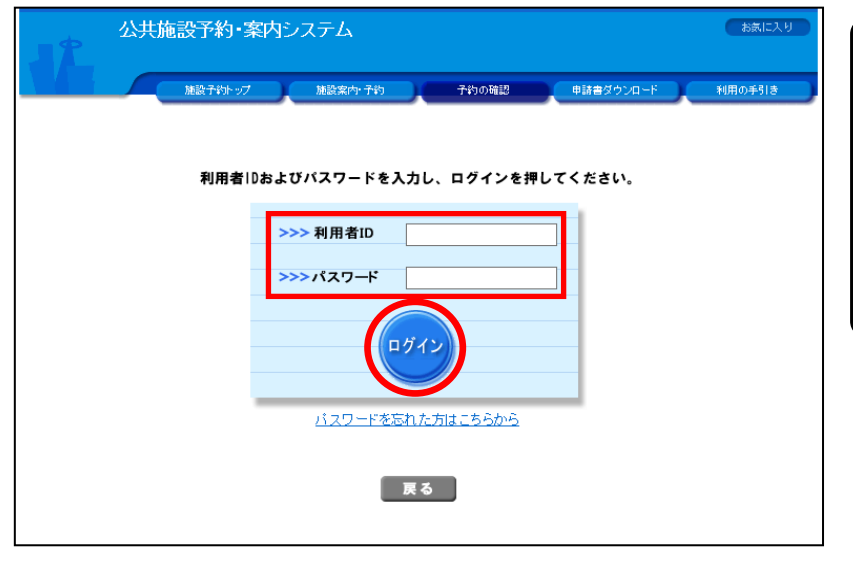

ログインが必要な場合、ログ イン画面が表示されます。 利用者IDとパスワードを入 力し、「ログイン」ボタンを 押下します。

# 5-1. コンビニ支払い手続きの申込 (PCサイト)

### **3.予約申込一覧画面**

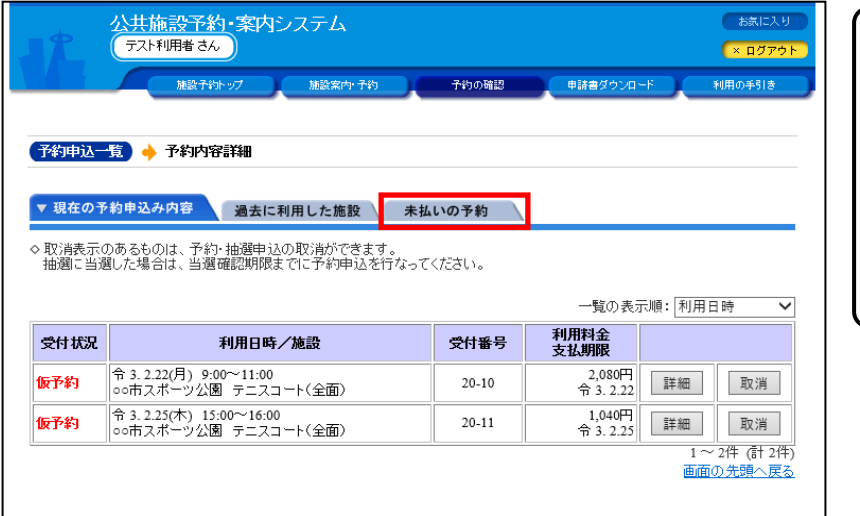

予約申込一覧で「未払いの予 約」を押下します。

#### **4.未払い一覧画面**

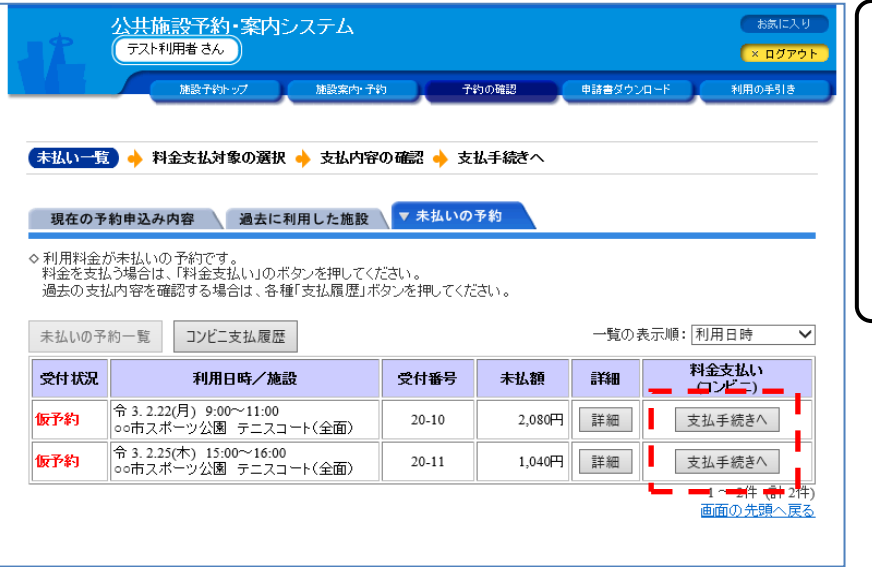

コンビニ料金支払い手続きを 行う予約を選択し「支払い手 続きへ」ボタンを押下します。

# 5-1. コンビニ支払い手続きの申込 (PCサイト)

## **5.料金支払対象の選択画面**

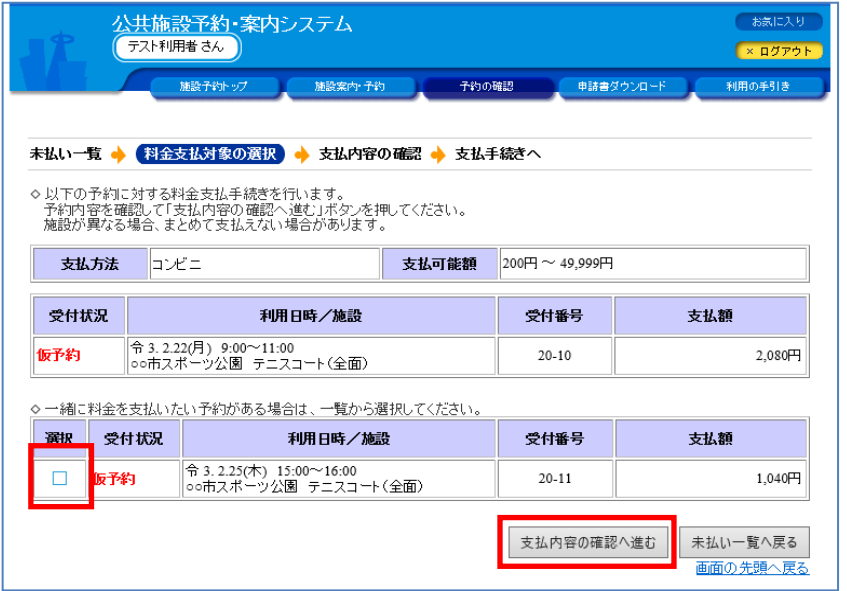

4で選択した予約と同時に料 金支払い手続きを行いたい予 約を選択し、チェックを入れ ます。選択後「支払内容の確 認へ進む」ボタンを押下しま す。

#### **6.支払内容の確認画面**

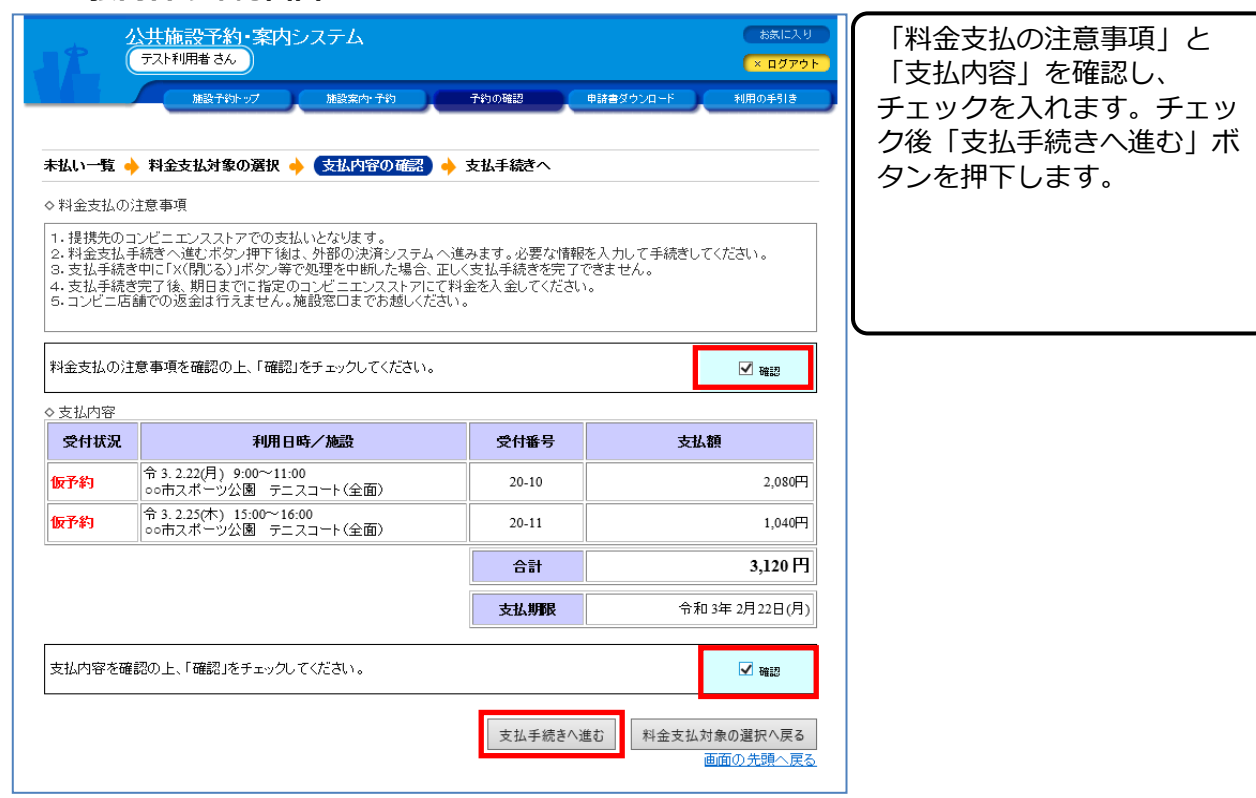

## 5-1. コンビニ支払い手続きの申込(PCサイト)

#### **7.支払手続きへ画面**

8.(ご参考)料金支払いを行うサイト

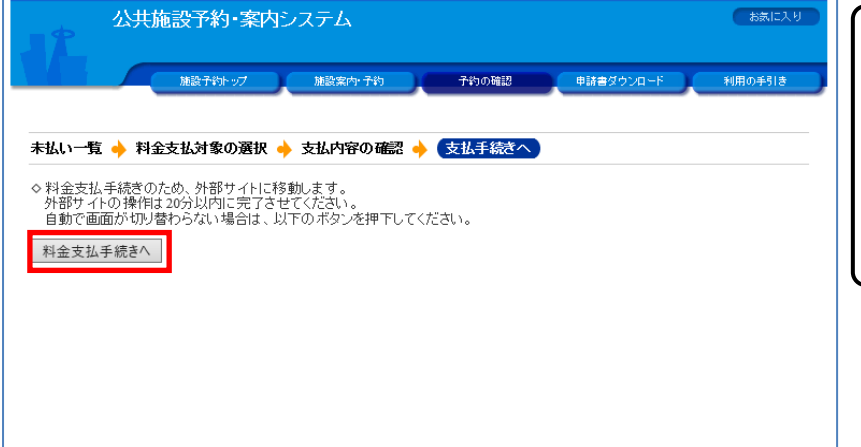

が自動手で切り替わらない 場合は「支払手続きへ」ボ タンを押下します。

料金支払手続きのため外部 サイトに移動します。画面

# ○○市公共施設予約システム (ご参考)料金支払い手続きを行うサイトで す。

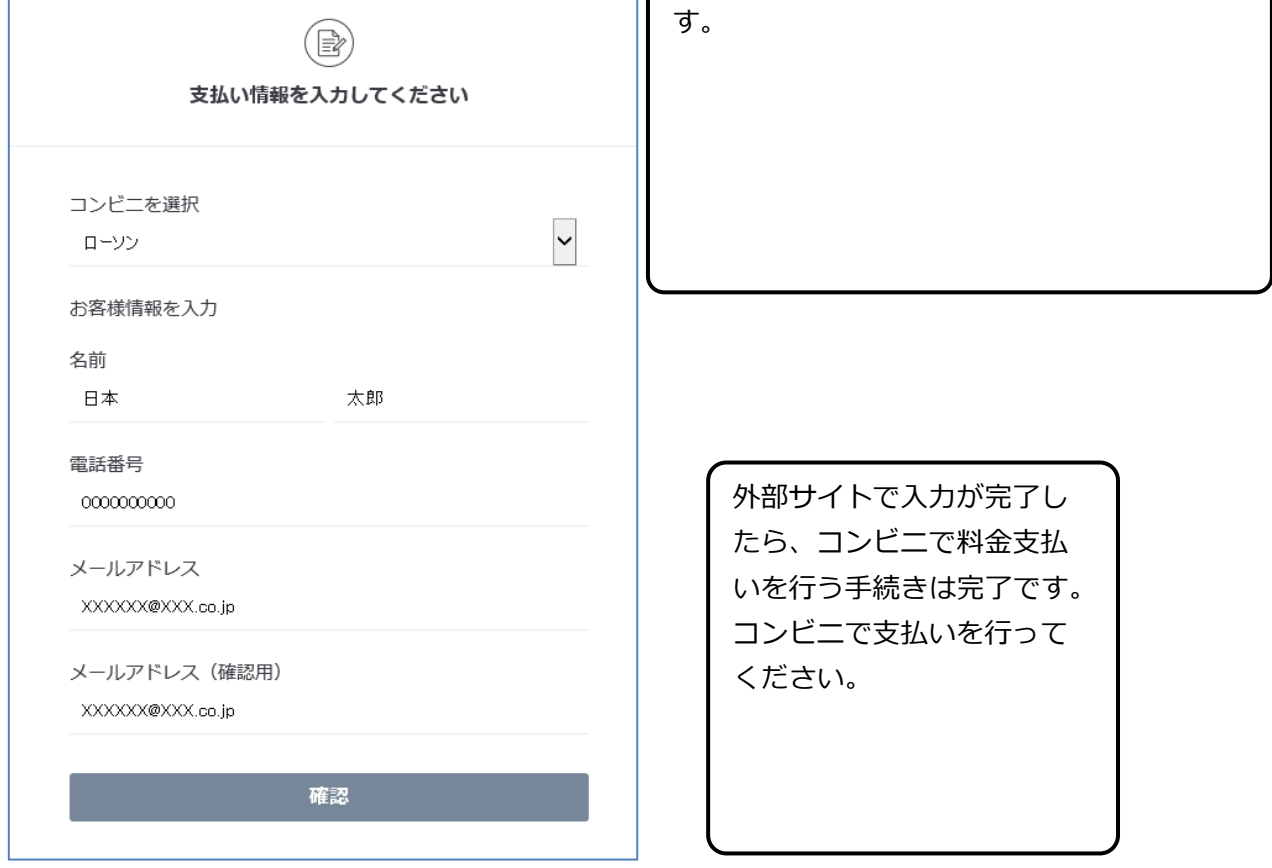